## How to Operate the myK9Q app

Gatekeepers – code: see Terri

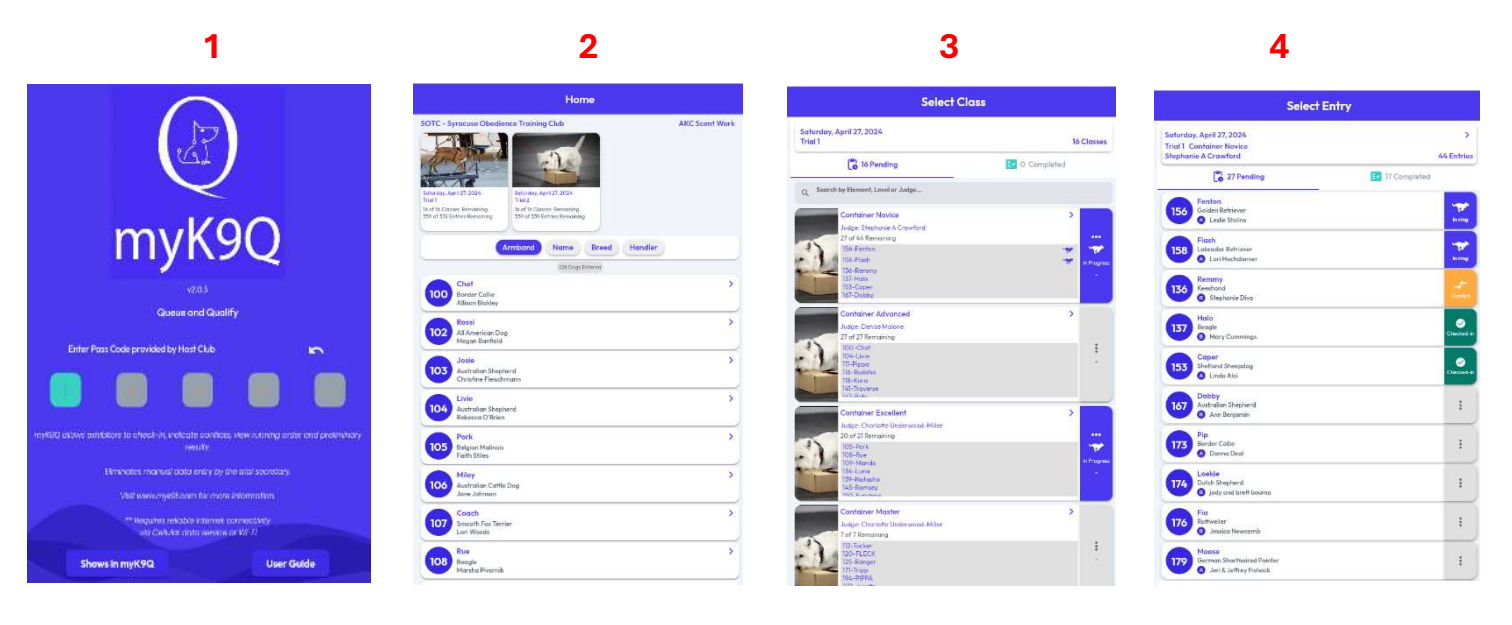

- 1. Enter the Pass Code which you can get from Terri Botsford (tbotsford@sotc.info).
- 2. The next screen will have the 2 trials for the day on top. Click on Trial 1 or Trial 2, depending on what Trial you're working on.
- 3. Scroll down the screen until you find the Class that you're Gatekeeping for. I'm using Trial 1 Container Novice for these examples. Click on it.
- 4. These are all the entries for that class. You can see some have already Checked-In, another is In-the-Ring, one has a Conflict and the rest just have Three Dots.
	- a. Click the square to the right with the Three Dots or that says In-ring, Conflict or Checked-In.

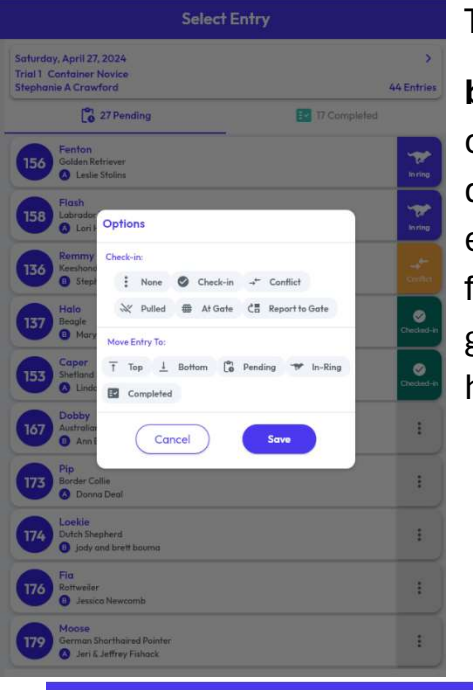

These are all your options. You can

- b. Check them in
- c. Mark them as having a **Conflict**
- d. Mark them as Pulled
- e. Mark them as ready and At the Gate
- f. If you're waiting on them, you can mark Report to Gate
- g. You can also move them to the Top or Bottom
- h. You can mark them as Pending or In-Ring or Completed.

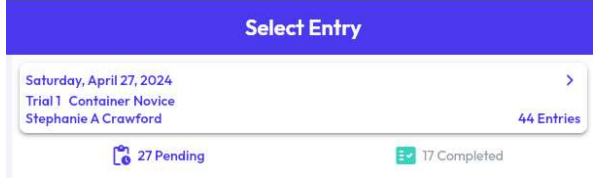

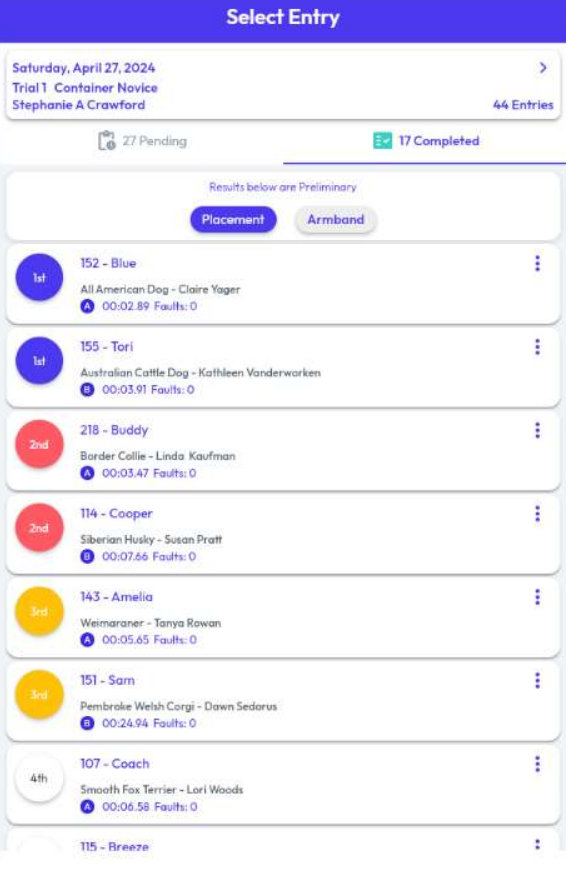

**5.** A very neat feature is you can see how many are still Pending and how many have Completed. **6.** And when you click on **Completed** 

7. It will show you the Preliminary Results. It looks like there are multiple placements, but if you look carefully, since this is for Container Novice, you'll see the rankings mixed in together, one for the A class and another for the B class.